## Dual Enrollment of your Account

*Use these instructions if are currently enrolled at one School and will simultaneously be attending another School. Dual enrollment with allow you to complete all your requirements under a single log-in. You will also NOT have to pay for a second account.*

- 1.) Log into your pre-existing myClinicalExchange account.
	- a. If you do not have an mCE account yes, please close these directions and follow the "Register and Login" instructions. Once your account is created, you may then follow these instructions for dual enrollment.
- 2.) At the top left menu, click on **Account Settings**

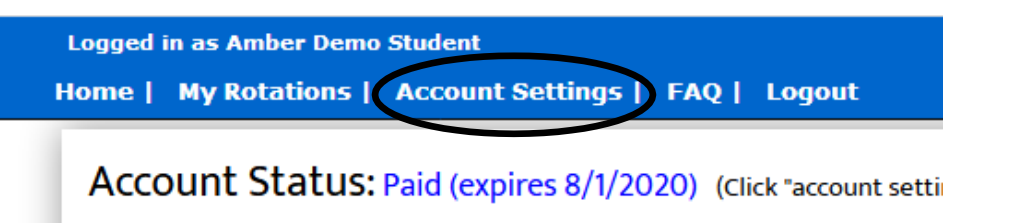

3.) On the right side, under enrollment details, you will see your current enrollment at your School. To add another School, click **Change Enrollment**.

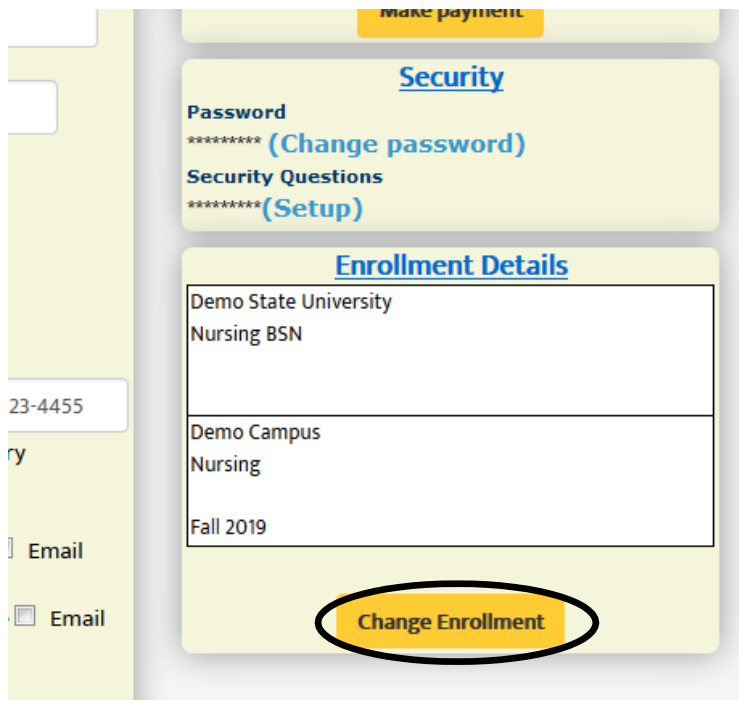

4.) You will be presented with a set of options. For dual enrollment, choose option 4 "Add another School to my account" and then click **Next.**

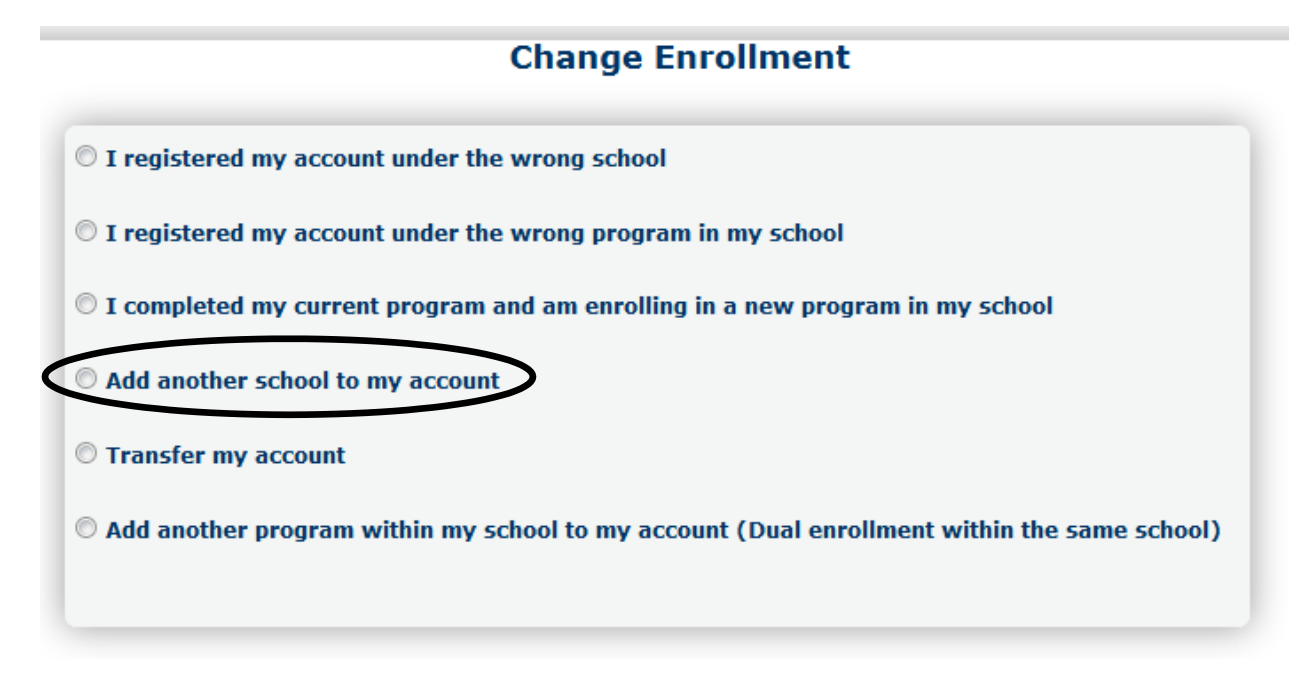

5.) You will be asked if you want to use the same email address for this dual enrollment.

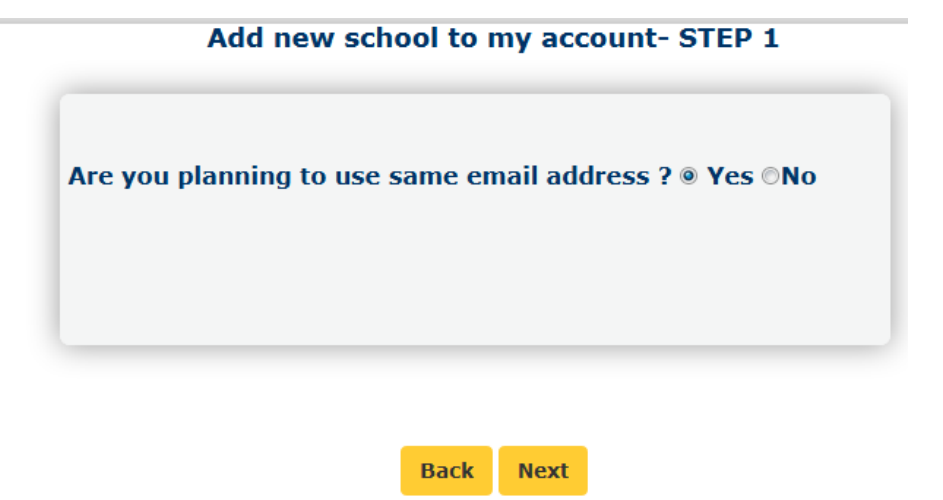

- a. Select YES
- 6.) Click **Next**.
- 7.) On the next screen, select the appropriate options from the drop-down menus.

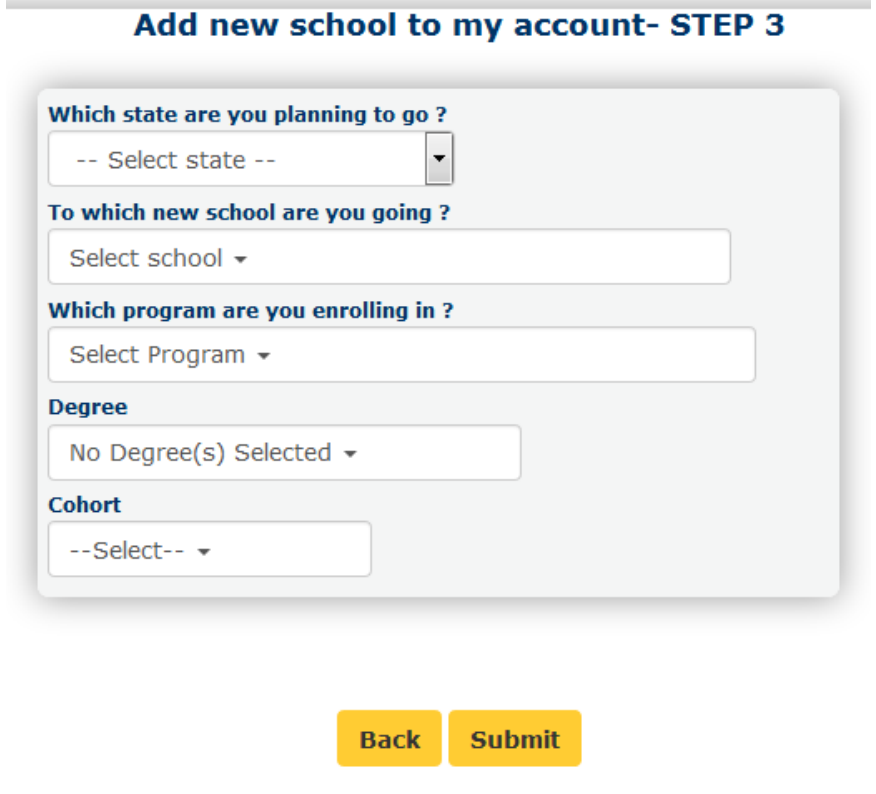

**State**: Select the State where your new School is located; it helps with the filtering process. **School**: Select your new School

**Program**: Select the Program you are enrolling in at your new School **Degree**: Not required but you may select from the drop-down **Cohort**: Not required but you may select from the drop-down

- 8.) Click **Submit** when all fields are selected. If everything has been properly completed, you'll receive a confirmation screen.
	- a. If there are any errors on the page, the platform will mark in red which fields are missing. Complete this and try to **Submit** again**.**

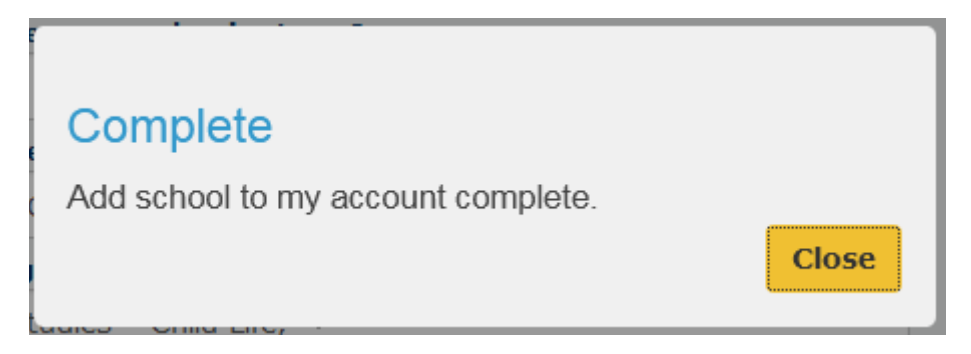

9.) Return to your **Account Settings** menu to see your new enrollment listed. Your new Schools will now be able to access your myClinicalExchange account to assign you to rotations.